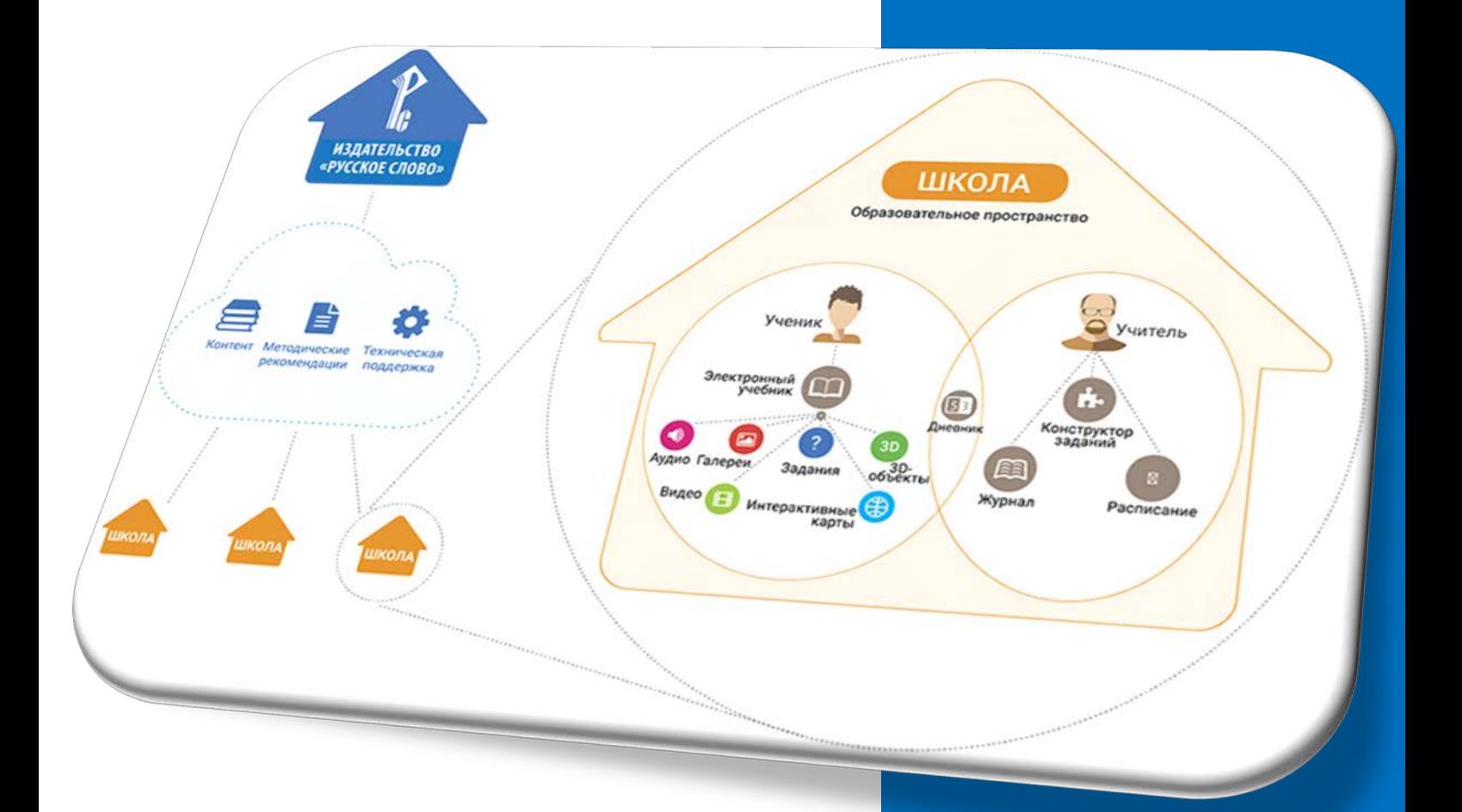

# Инструкция для ученика

**Электронная образовательная среда «Русское слово»**

#### СОДЕРЖАНИЕ

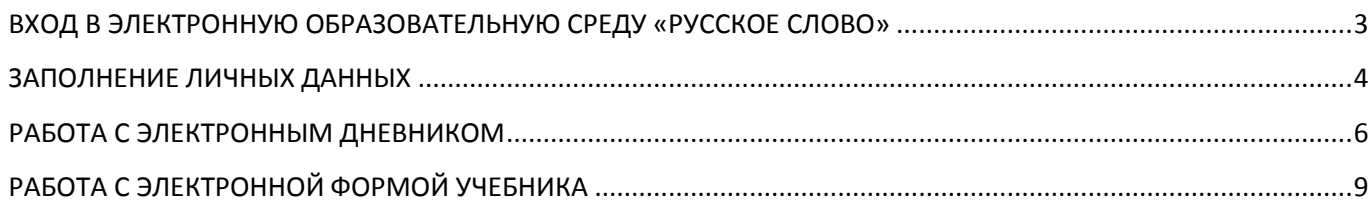

#### <span id="page-2-0"></span>**ВХОД В ЭЛЕКТРОННУЮ ОБРАЗОВАТЕЛЬНУЮ СРЕДУ «РУССКОЕ СЛОВО»**

**1.** Пройдите по ссылке для доступа к сайту [http://russlo-edu.ru/.](http://russlo-edu.ru/)

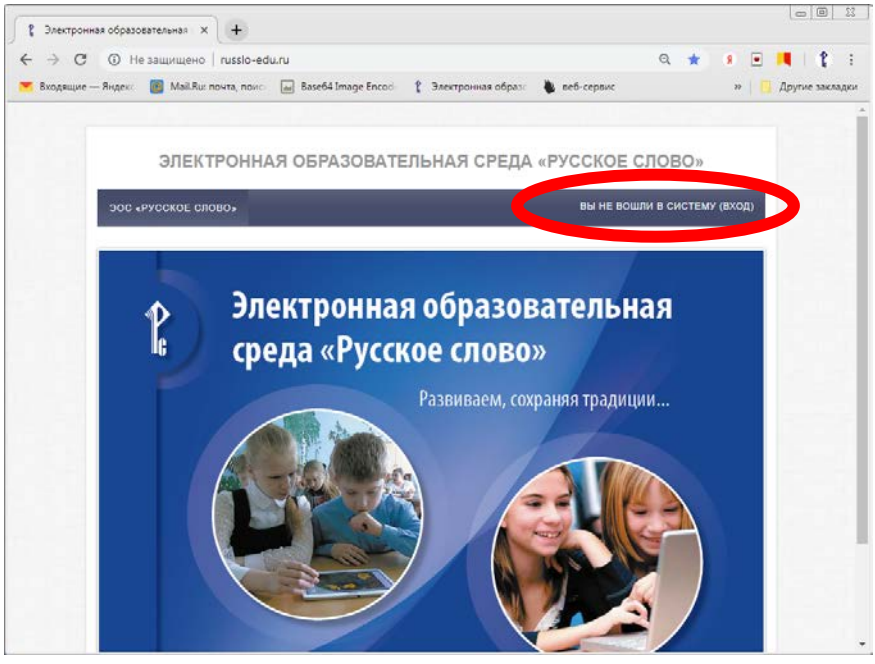

*Рис. 1.Сайт доступа к электронной образовательной среде*

**2.** Выполните вход в систему под учётной записью ученика школы, нажав в правом верхнем углу страницы на ссылку с надписью «Вход» (рис.1). Учётную запись (логин и пароль) можно получить у библиотекаря (менеджера школы).

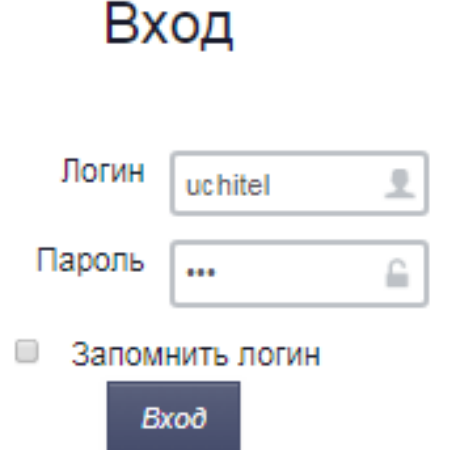

*Рис. 2. Вход в электронную образовательную среду*

#### **ЗАПОЛНЕНИЕ ЛИЧНЫХ ДАННЫХ**

<span id="page-3-0"></span>**1.** На появившейся странице заполните поля личными данными, как это показано в примере на рис. 3. **ВНИМАНИЕ! Данные, которые вы введёте, будут видны учителям и библиотекарю (менеджеру) школы**:

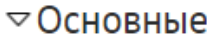

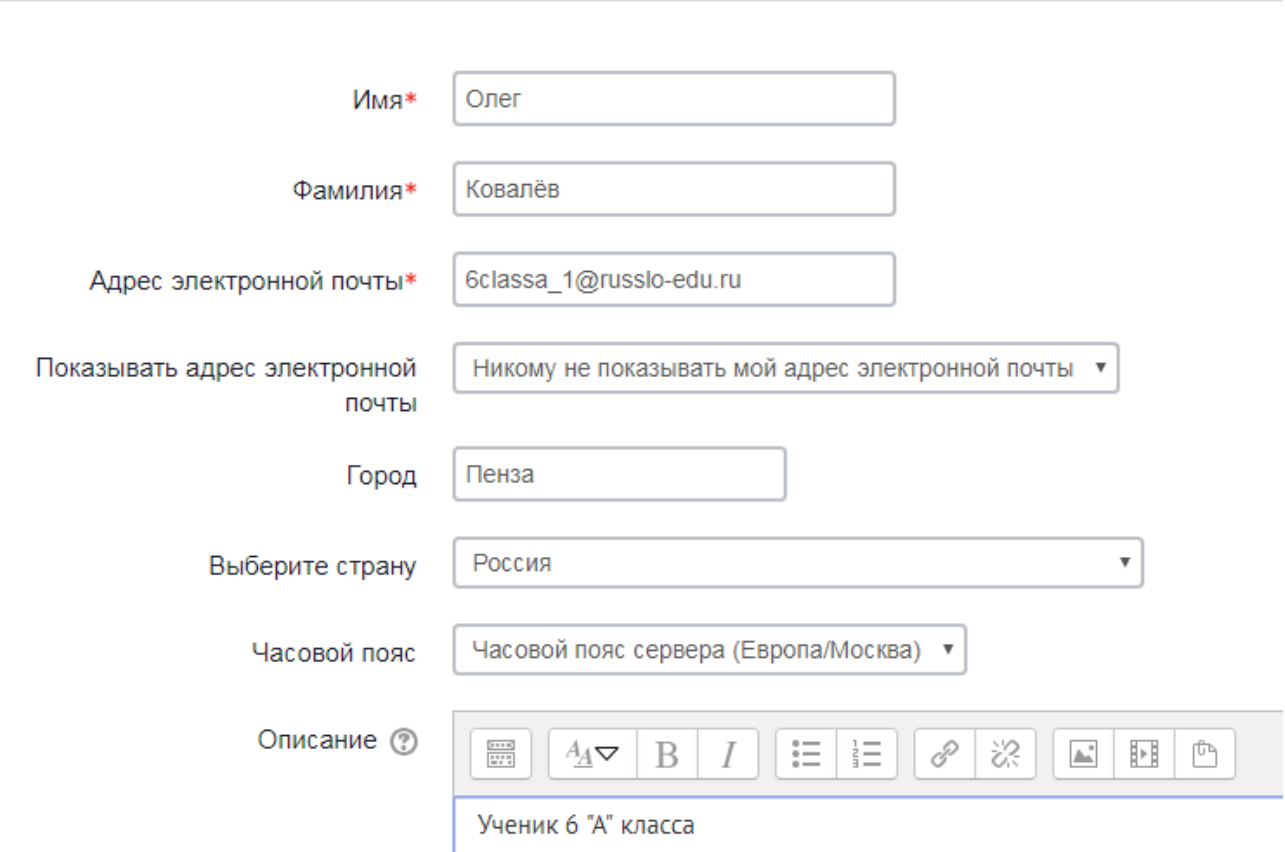

*Рис. 3. Пример заполнения основных данных*

**2.** Выберите при желании своё фото и загрузите его в раздел «Изображение» (рис. 4). **ВНИМАНИЕ! Изображение, которое вы загрузите, будет видно учителям, библиотекарю (менеджеру) школы и другим ученикам школы.**

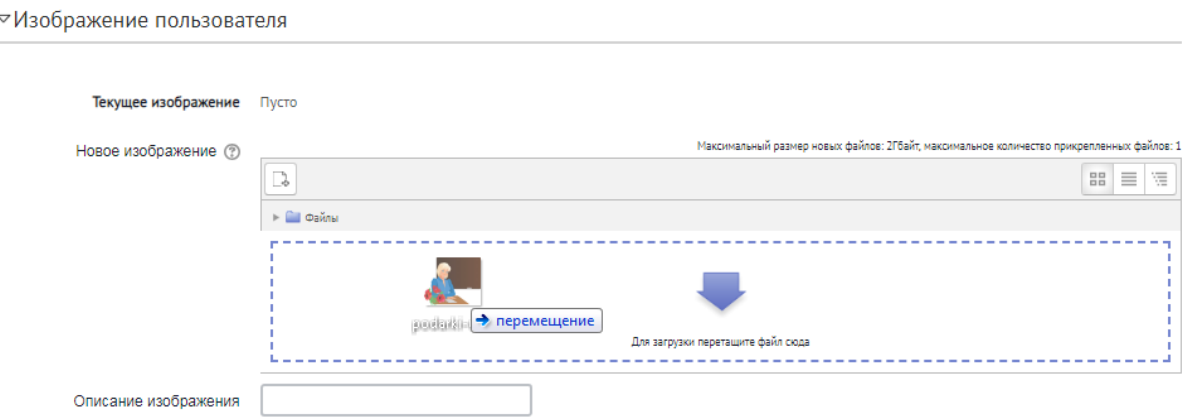

*Рис. 4. Добавление изображения*

**3.** Раздел «Необязательное» заполнять не нужно.

**4.** После заполнения всех полей нажмите на кнопку «Обновить профиль», расположенную внизу экрана.

**5.** После изменения информации нажмите на ссылку «В начало» (рис. 5).

### **ОЛЕГ КОВАЛЁВ**

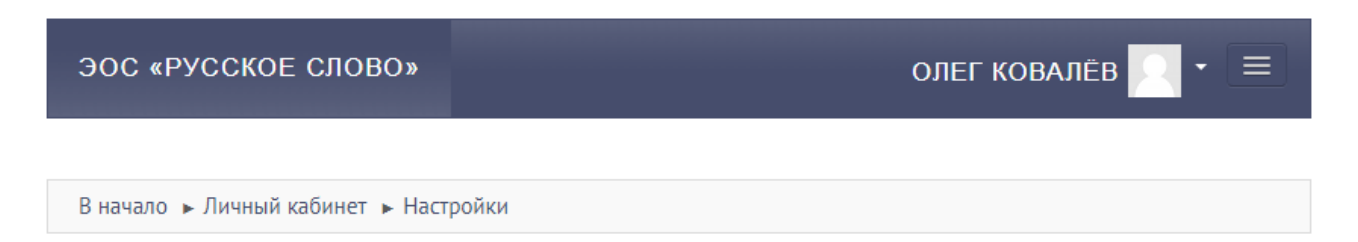

*Рис. 5. Возвращение на главную страницу*

#### **РАБОТА С ЭЛЕКТРОННЫМ ДНЕВНИКОМ**

#### <span id="page-5-0"></span>**1.** Доступ к электронному дневнику осуществляется на вкладке «Расписание» (рис. 6).

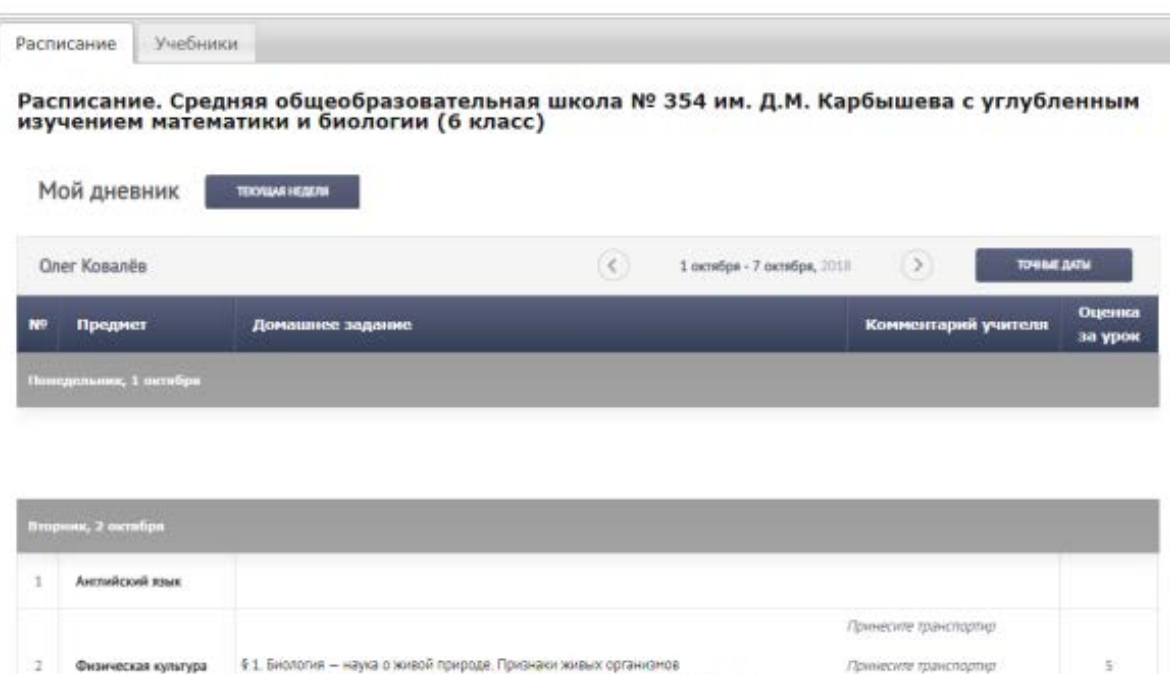

*Рис. 6. Электронный дневник*

**2.** Автоматически расписание отображается на текущую неделю, однако, воспользовавшись кнопкой «Точные даты» (рис. 7), вы можете найти расписание занятий за интересующий вас период времени.

юлогия — наука о живой природе. Приз<br>о живой природе (тест))

Окно

| 1 октября - 7 октября, 2018<br>K      |                                            |          |          |               |                   |                                  | ТОЧНЫЕ ДАТЫ |  |
|---------------------------------------|--------------------------------------------|----------|----------|---------------|-------------------|----------------------------------|-------------|--|
| ,<br>2.10.2018<br>Расписание от<br>ДО | $3.10.2018 \times 2 = 7$<br>Октябрь 2018 - |          |          | ПОКАЗАТЬ<br>۰ |                   |                                  | NИ          |  |
|                                       | Пн<br>1.                                   | Βт<br>2  | Cp<br>3  | Чт п<br>4     | Пт<br>- 5         | C6 Bc<br>- 6                     | -7          |  |
|                                       | 8<br>15                                    | 9<br>16  | 10<br>17 | 11<br>- 18    | 12<br>- 19        | - 13<br>- 20                     | 14<br>-21   |  |
|                                       | 22<br>29                                   | 23<br>30 | 24<br>31 | $-1$          | 25 26<br>$\sim$ 2 | - 27<br>$\overline{\phantom{a}}$ | - 28<br>4   |  |

*Рис. 7. Выбор точных дат*

**3.** Кроме того, переключаться между учебными неделями помогут стрелки, расположенные справа и слева от дат текущей недели (рис. 8).

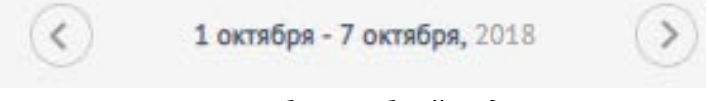

*Рис. 8. Выбор учебной недели*

**4.** Просмотреть расписание на весь учебный год можно нажатием на кнопку «Весь дневник» (рис. 9).

## Мой дневник

**ВЕСЬ ДНЕВНИК** 

#### *Рис. 9. Просмотр расписания на год*

**5.** В разделе «Домашнее задание» будут отображаться ссылки на домашнее задание, которое следует выполнять в электронной образовательной среде. После выполнения задания рядом со ссылкой на упражнение появится результат его выполнения в процентах (рис. 10).

**ВНИМАНИЕ! Процент выполнения интерактивных заданий может не появиться, если вы:**

- **не прослушали аудиофайл до конца или перемотали его;**
- **не просмотрели видео или галерею изображений до конца или перемотали их;**
- **работали с тренажёром и получили ответ «неверно».**

Пятница, 7 сентября Страница 3. Приветственное слово 100% Страница 12 (Стихи о природе)  $\mathbf{1}$ **ИЗО** Страница 10 (Урок 2. Галерея) Страница 92 (Видеоурок) 100% Страница 12 (Отметь картину В. Ван Гога «Звёздная ночь».) 100% Страница 1 Страница 18 (Геометрические формы. Страница 18)  $\overline{2}$ Математика Страница 57 (Послушай и отгадай загадку. Страница 57) Страница 15 (Отметь самое большое яблоко. Страница 15) Страница 7 (Чем похожи? Чем различаются? Соедини цветок с его тенью. Страница 7) Страница 4 Страница 8 (Послушай и отгадай загадку. Страница 8)  $\overline{3}$ Математика Страница 100 (Сложение и вычитание чисел в пределах 20. Вставь пропущенные числа. Страница 100) Страница 53 (Сравнение выражений. Тест. Страница 53) 60% 1 страница страница 24 («А чу-чу»)  $\overline{4}$ **Музыка. 2017** страница 14 (УРОК 3. ОСЕННЯЯ МЕЛОДИЯ) страница 29 (УРОК 8. ПЕСНЯ СКЛАДНАЯ ДА ЛАДНАЯ) 100% Страница 6 (Голоса птиц) 100%

*Рис. 10. Домашнее задание и результаты его выполнения*

**6.** В графе «Комментарий» учитель может оставить для вас поясняющее сообщение или написать о домашнем задании, которое следует выполнять привычным способом (не в электронной образовательной среде).

**7.** При нажатии на название предмет сразу откроется электронная форма учебника по этому предмету.

**8.** В графе «Оценка за урок» будет появляться оценка, выставленная учителем вручную за результаты работы на уроке или опираясь на результаты выполнения интерактивных заданий.

#### **РАБОТА С ЭЛЕКТРОННОЙ ФОРМОЙ УЧЕБНИКА**

<span id="page-8-0"></span>**1.** Электронную форму учебника можно открыть из расписания, нажав на предмет (рис. 6, 10) или перейдя на вкладку «Учебники» (рис. 11), а затем нажав на название учебника.

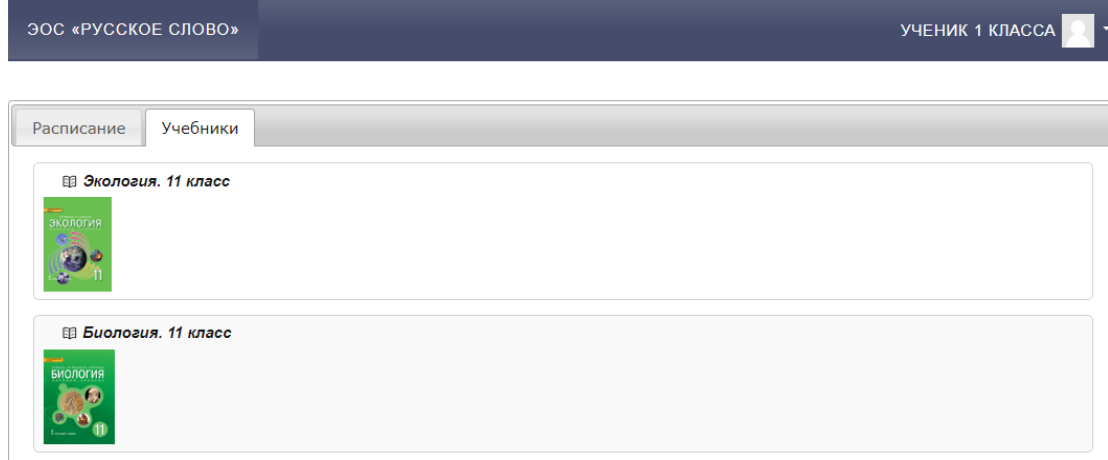

*Рис. 11. Доступ к электронным формам учебников*

**2.** Когда учебник откроется, вы увидите список параграфов. Нажмите на ссылку с названием нужного вам параграфа, и на экране появится страница учебника.

**3.** Рассмотрите внимательно рис. 12, изучите назначение всех элементов интерфейса электронной формы учебника.

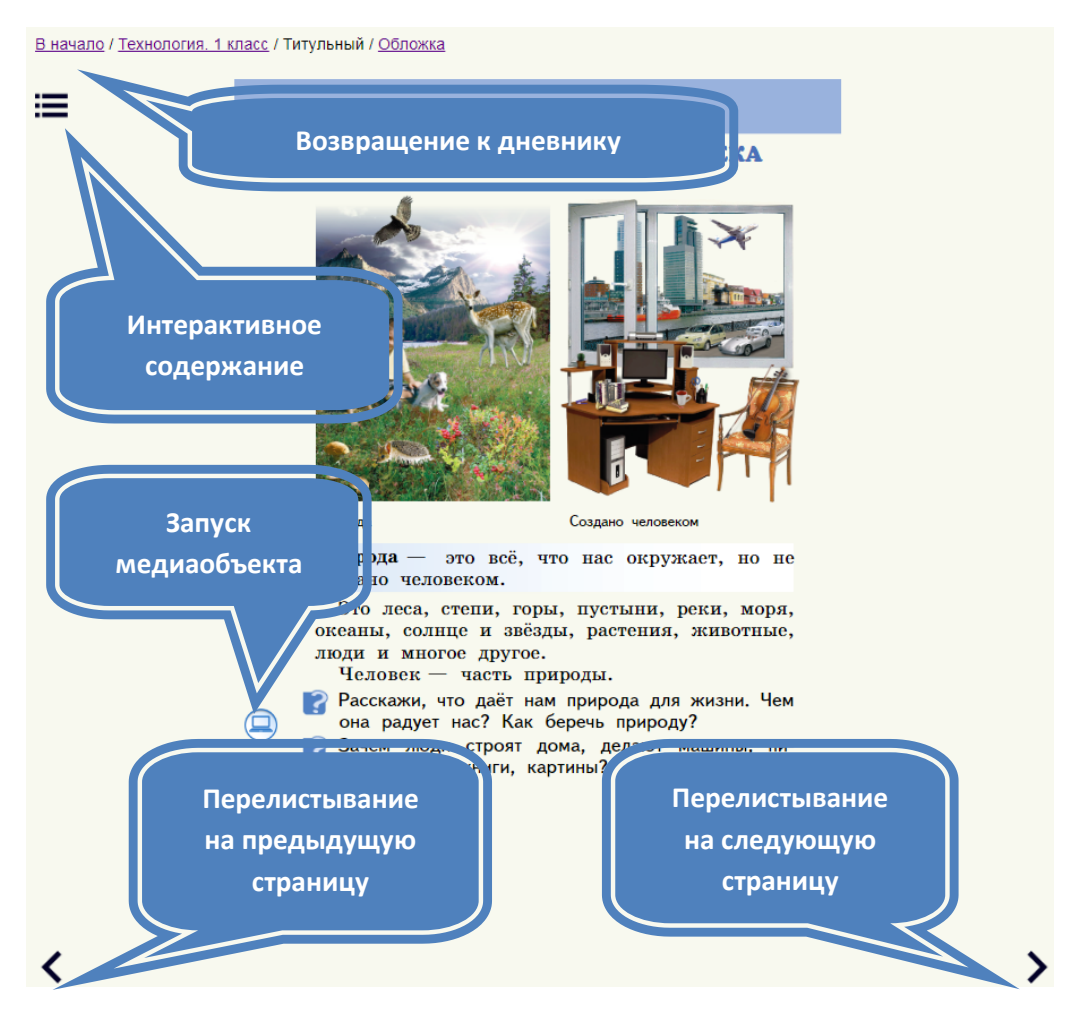

*Рис.12. Интерфейс электронной формы учебника*

**4.** Если в ходе работы с электронной формой учебника у вас возникнут вопросы о том, как правильно выполнять то или иное задание, то посмотрите раздел «Использование медиаобъектов» в инструкции по [ссылке](https://russkoe-slovo.ru/Instruction_EFU.pdf).